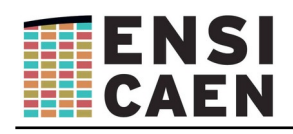

# **Mémento pour créer un espace de dépôt pour rendre un devoir.**

## **Objet**

L'objet de ce document est de concevoir un espace de dépôt pour que les élèves puisse rendre des fichiers.

## **Création**

- 1. Connectez vous à moodle et choisissez le cours.
- 2. Pour créer un espace de dépôt dans un cours, cliquer sur « **Activer le mode édition** ».

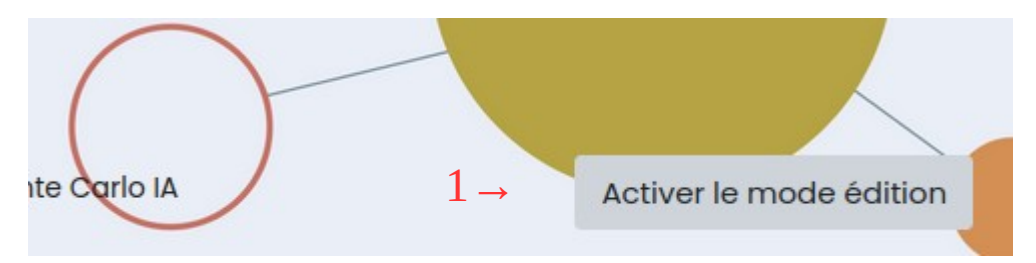

Si vous n'avez pas ce bouton (en haut à droite) c'est que vous n'êtes pas connecté ou que vous n'avez pas les droits sur le cours.

3. Puis cliquer sur « **Ajouter une activité ou une ressource** »

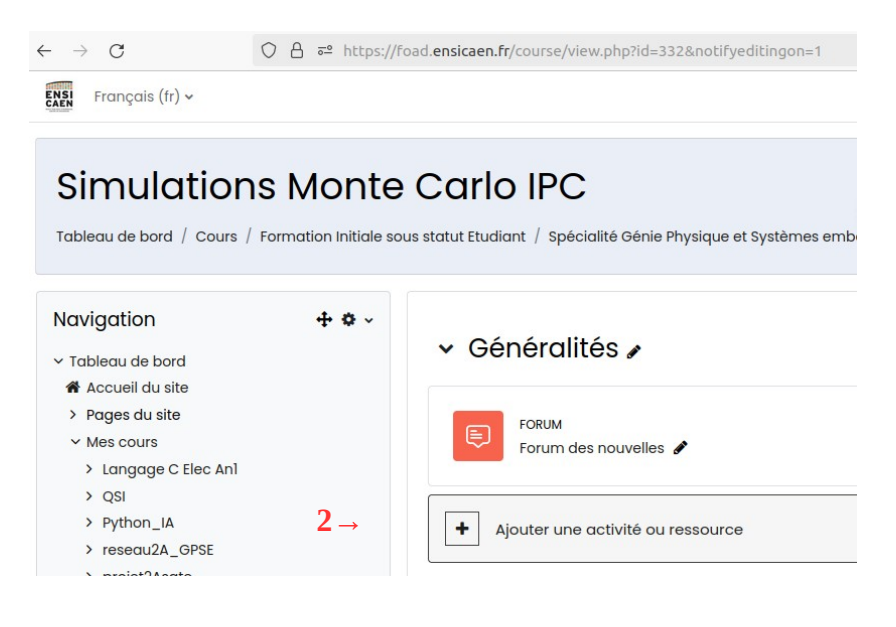

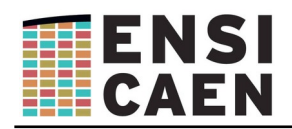

#### 4. Puis cliquer sur Devoir :

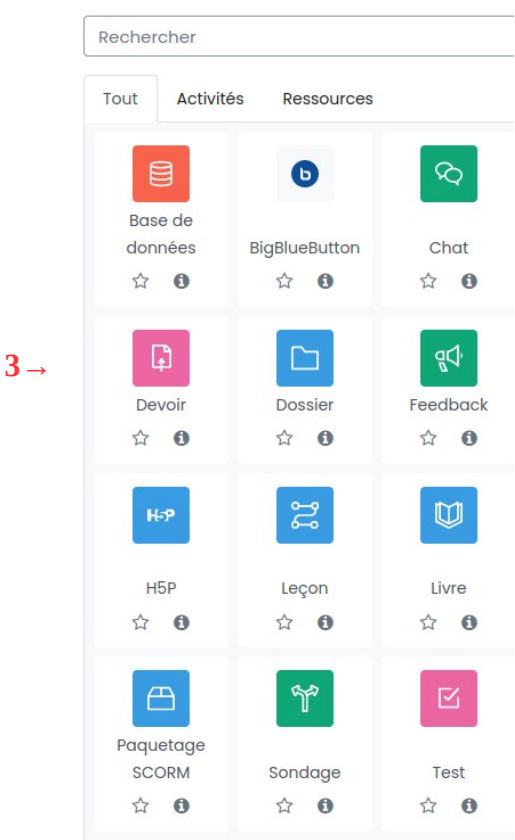

#### Ajouter une activité ou ressource

- 5. Donnez un nom au devoir ;
- 6. Donnez un description ;
- 7. Fixez la date à partir de laquelle les étudiants pourront remettre leur devoir (**Autoriser la remise dès le)** ;
- 8. Fixer la **date limite** de dépôt. C'est cette date que verrons les étudiants ;
- 9. Fixer la **date butoir**. C'est la date à partir de laquelle les étudiants ne pourront plus rendre leur devoir. S'ils rendent entre la date limite et la date butoir, le fichier est marqué « en retard »
- 10. Vous pouvez ensuite restreindre les types de fichiers déposés, la taille, le nombre… mais les réglages par défaut conviennent pour un usage normal.
- 11. Vous pouvez aussi mettre une restriction d'accès afin que le dépôt et la description ne soit visible qu'à partir d'une certaine date.
- 12. Cliquez sur **Enregistrer et revenir au cours**.